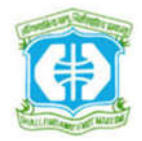

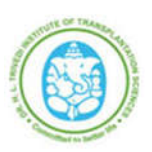

**Online Recruitment Application - User Manual**

#### **Online Recruitment Application Flow**

• Candidate Registration • Basic Details • Education Details • Experience & Training Details • Documents Upload • Make Payment • Print Application

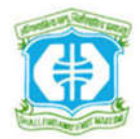

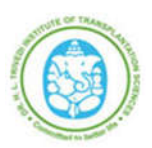

# **Online Recruitment Application - User Manual**

# **1. Candidate Registration – Login :**

- Click on **Register Now** for New Registration
- Click on **Candidate Login**, If already registered

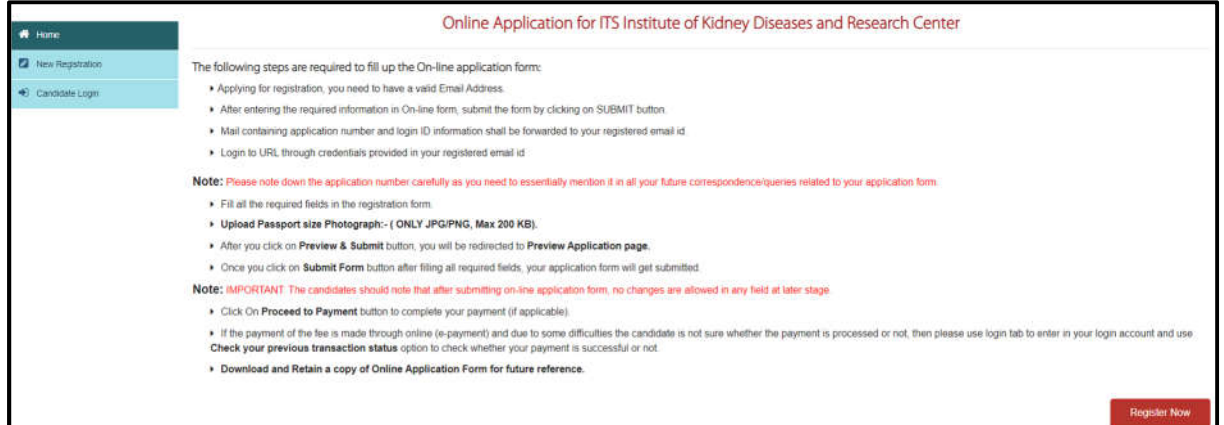

#### Go through the details and click on **Got it**

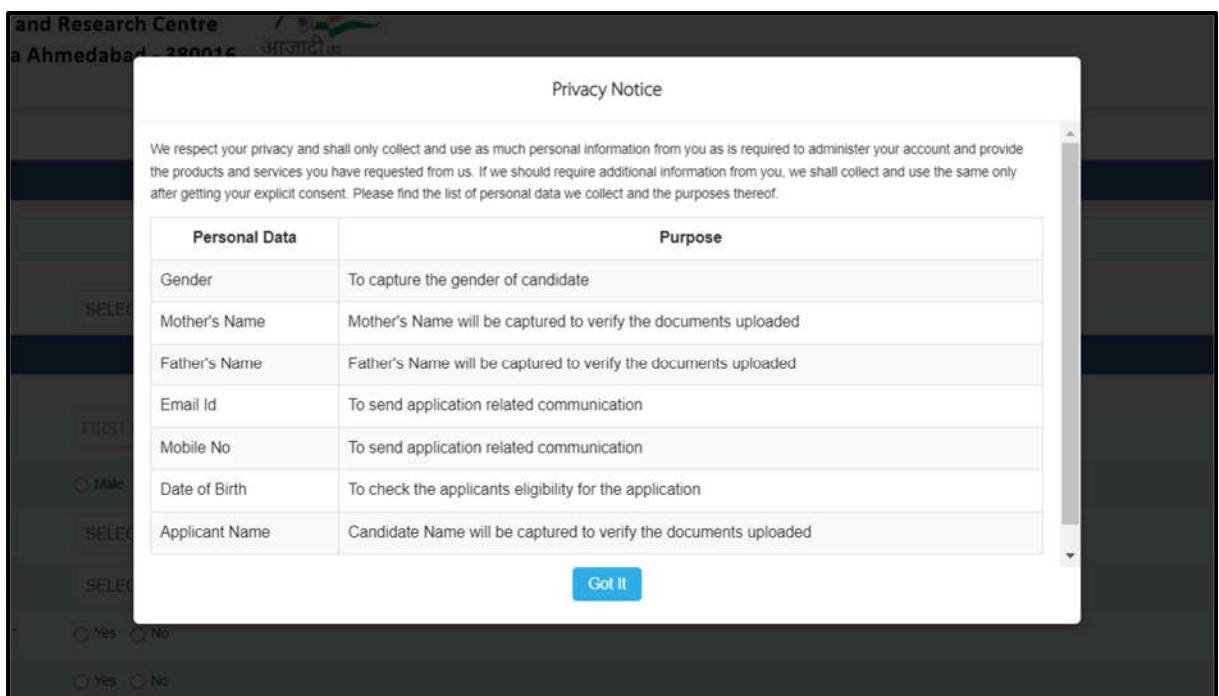

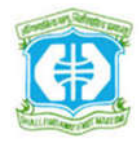

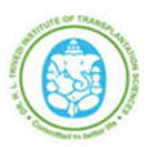

**Online Recruitment Application - User Manual**

#### $\triangleright$  Select Post Applied for

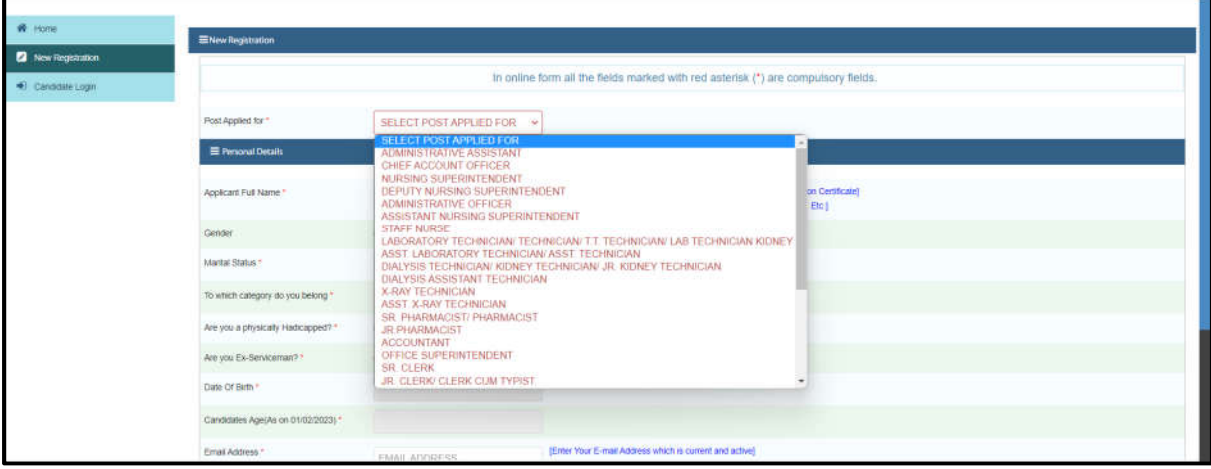

Enter Applicant Full Name & Select Gender

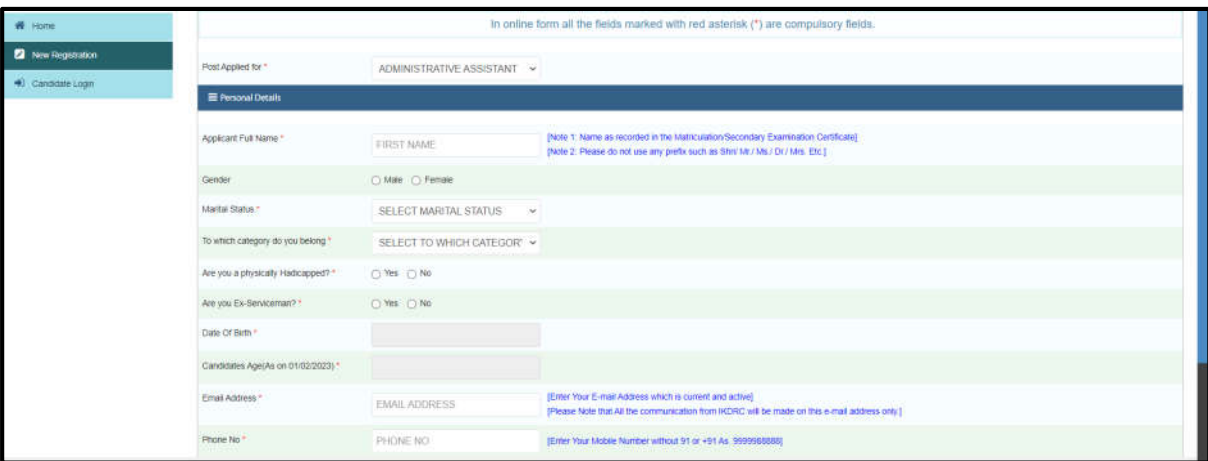

# Select **Marital Status**

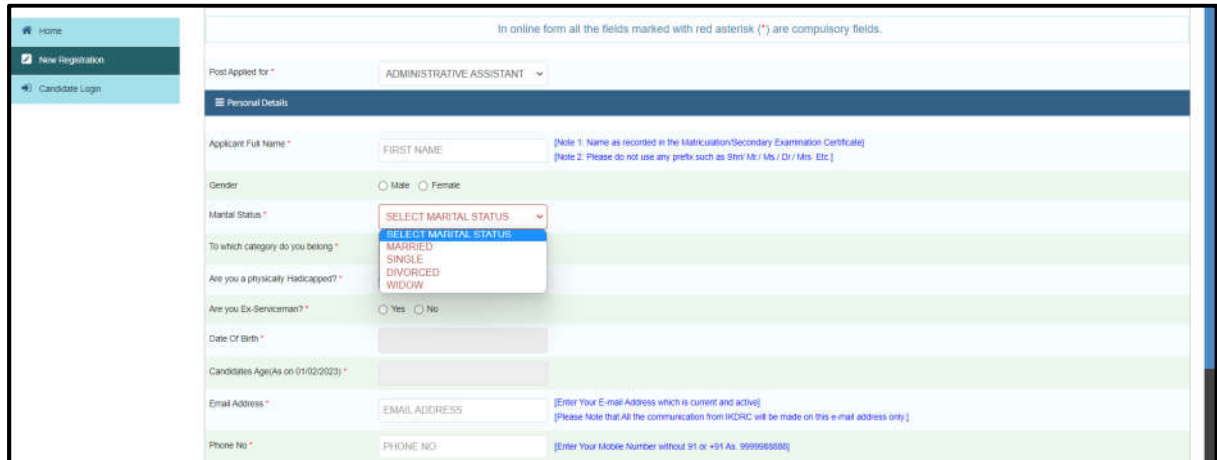

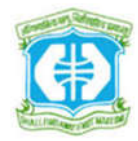

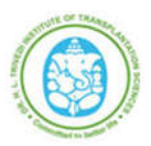

**Online Recruitment Application - User Manual**

#### Select **Category**

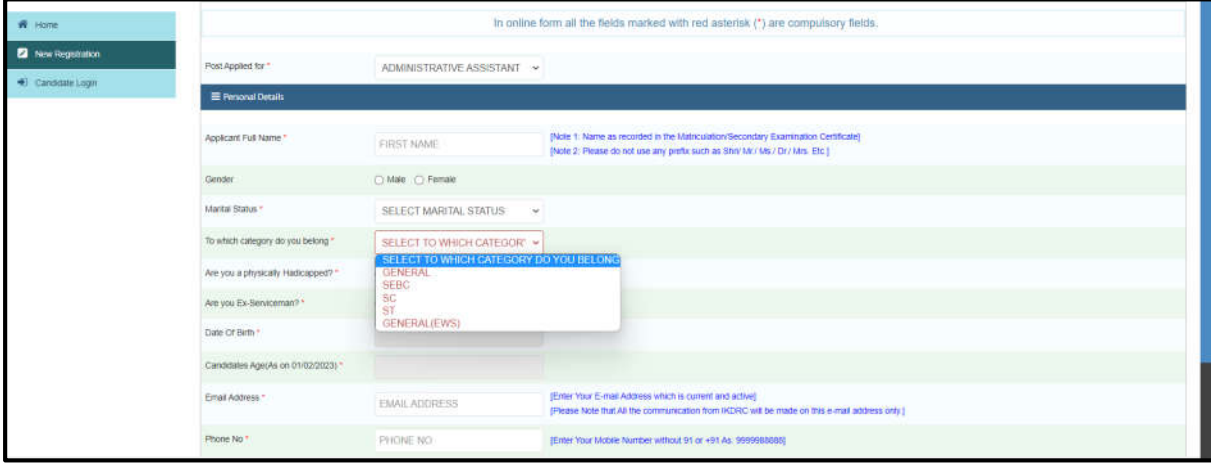

**Note: Required to upload documentary avidence for all category, except General**

Select & declare if applied with **Physically Handicapped or Ex-Serviceman**

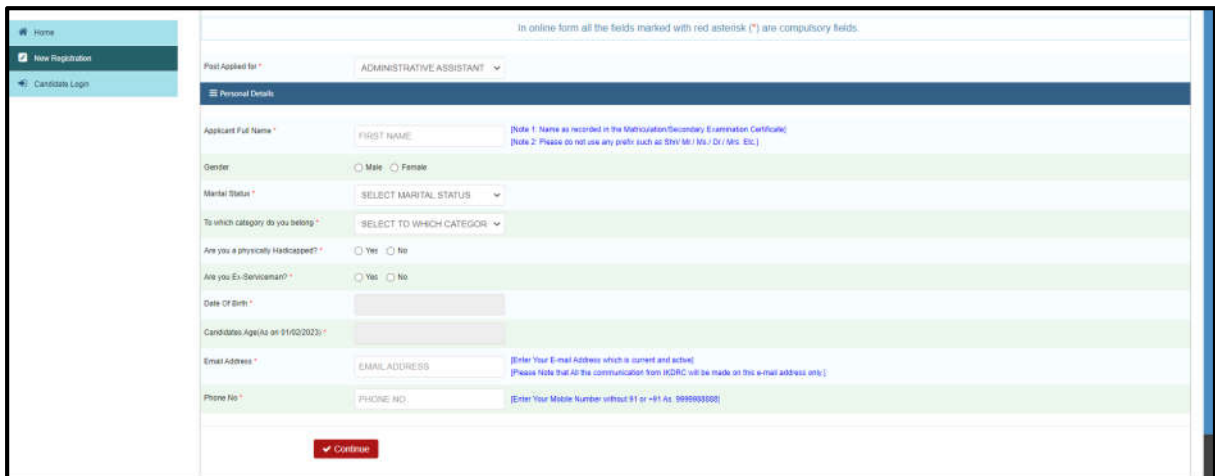

**Note: If yes, Required to upload documentary avidence/ proof of document**

Select **Date of Birth**

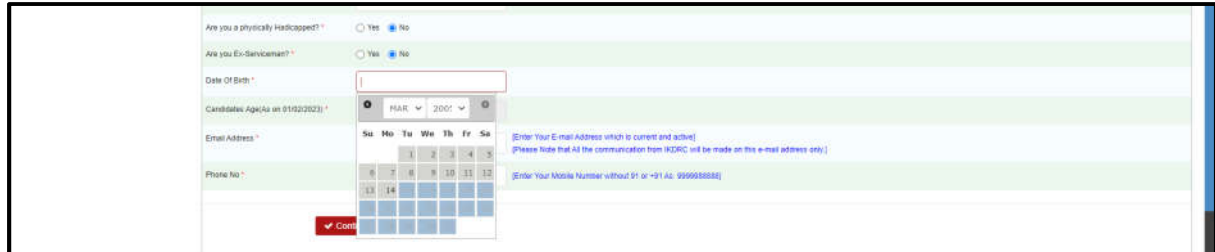

**Note: Required to upload documentary avidence/ proof of document**

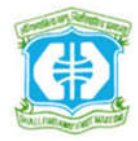

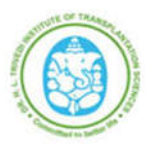

#### **Online Recruitment Application - User Manual**

 Enter valid **Mobile Number** & **Email Address** for Authentication and all communication from IKDRC

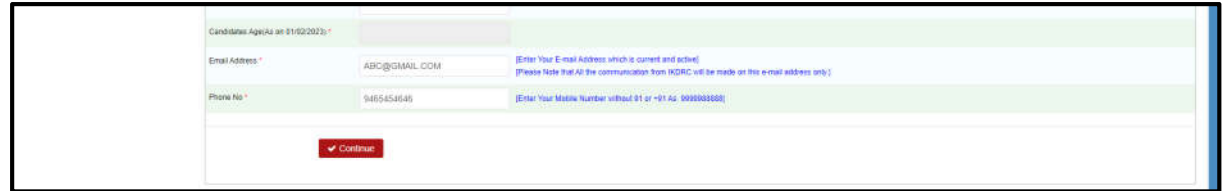

- After that Click on **Continue**
- Click on **OK** for further process of Registration Please note that, the submitted details can't edit after submission

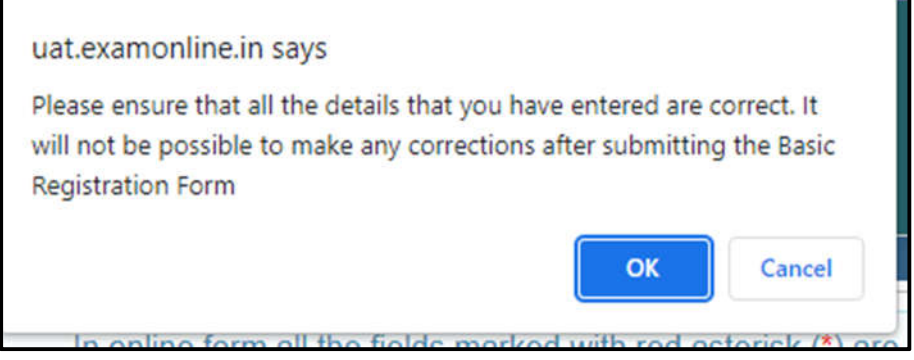

#### Enter **OTP** for verification

Please note that, the OTP will be sent on given Email ID through the system. Subsequently, the Username and Password will be sent on same email id

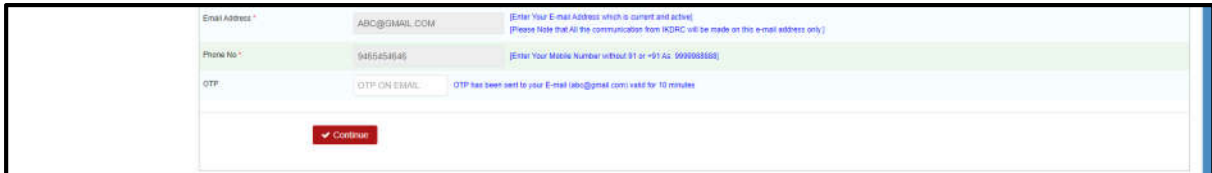

- After click **Continue** button
- Review the submitted details and click on **Save and Continue**

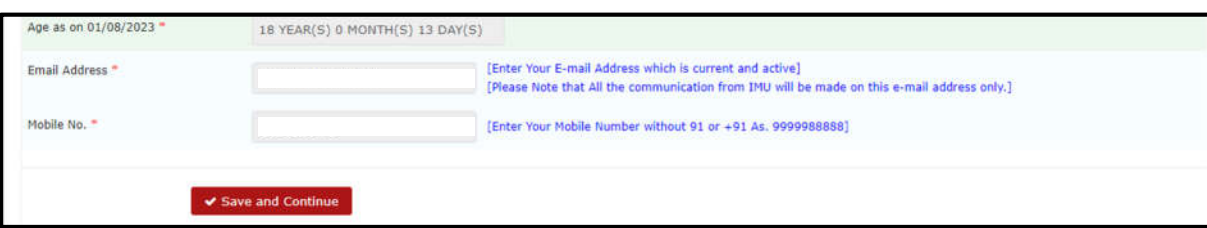

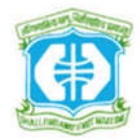

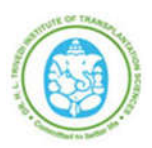

## **Online Recruitment Application - User Manual**

#### **2. Basic Details :**

Enter **Present & Permanent Address** detail

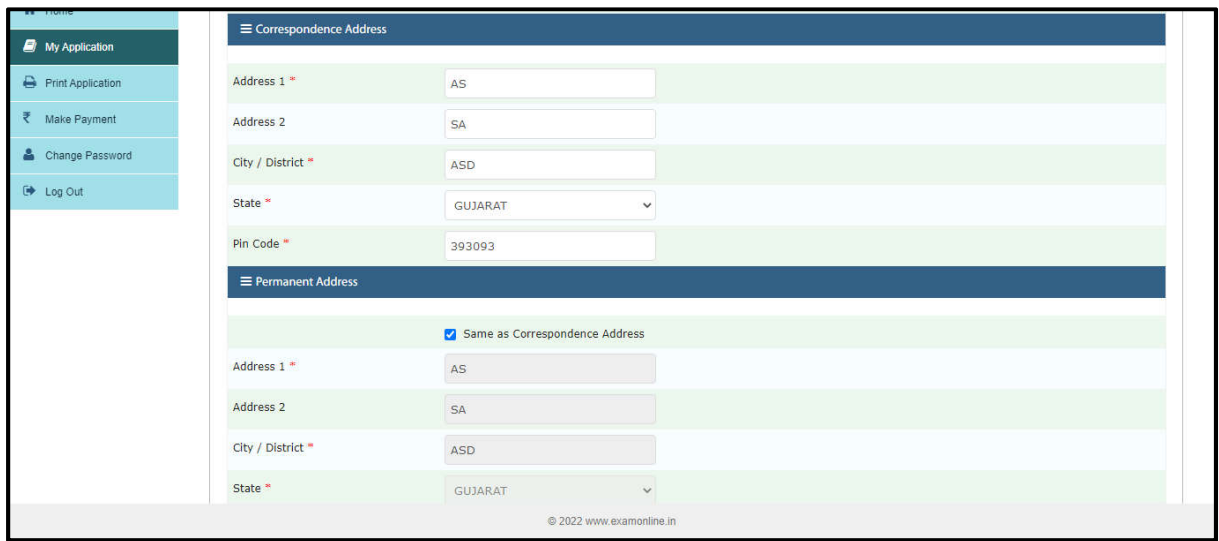

Click on **Save and Continue**

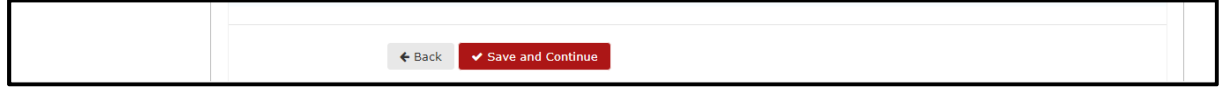

#### **3. Education Details :**

Select **Examination** & fill other details of Graduation as well as Post Graduation

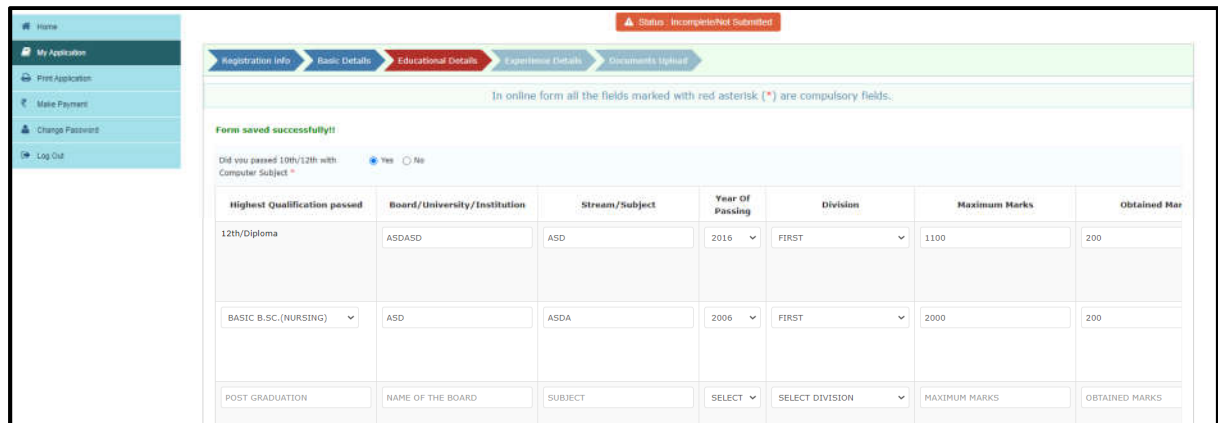

**Note: Education Qualification details are mandatory based on post minimum requirement**

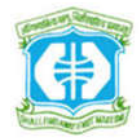

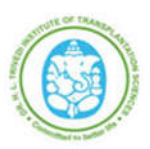

## **Online Recruitment Application - User Manual**

 $\triangleright$  Upload proof of document only in PDF format for each educational details

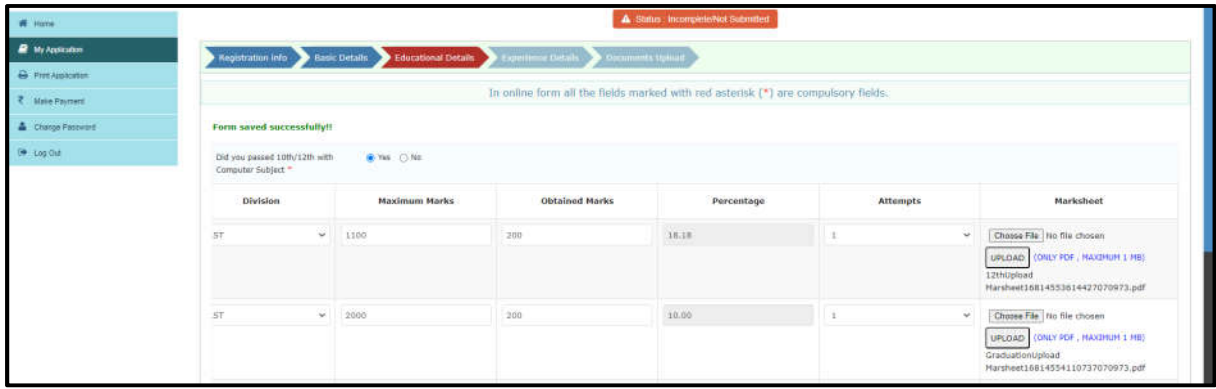

Select declaration of **CCC+ Certification** status

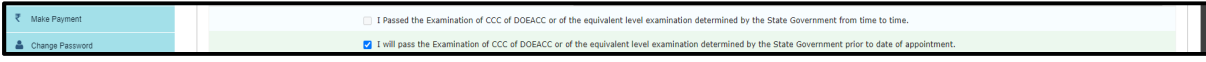

#### **Note: If select Passed Examination than required to upload documentary avidence**

Select the **Language Proficiency** of Read, Write & Speak

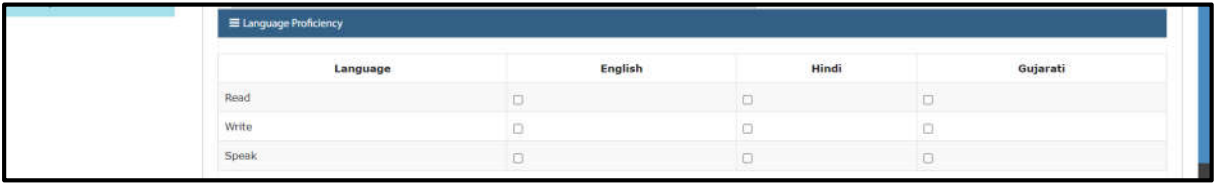

 $\triangleright$  Fill details of Medical Council registration for UG/ PG, if required

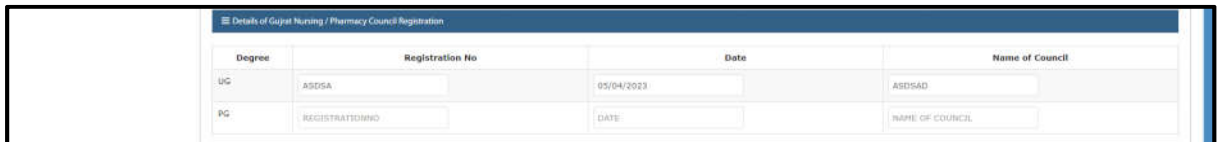

Click on **Save and Continue**

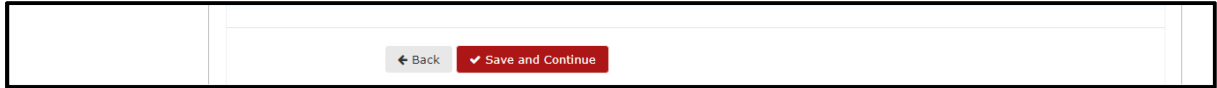

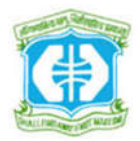

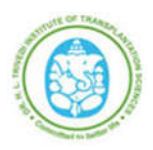

# **Online Recruitment Application - User Manual**

#### **4. Experience Details :**

- $\triangleright$  Select and Declare the Minimum Experience required for respective posts
- $\triangleright$  Enter the Experience details including subject. if subject are not applicable than select Not Applicable
- $\triangleright$  Fill other details of Current and past posting with duration, if more than one please click add more button
- $\triangleright$  Kindly upload Experience Certificate in PDF format as a proof of document

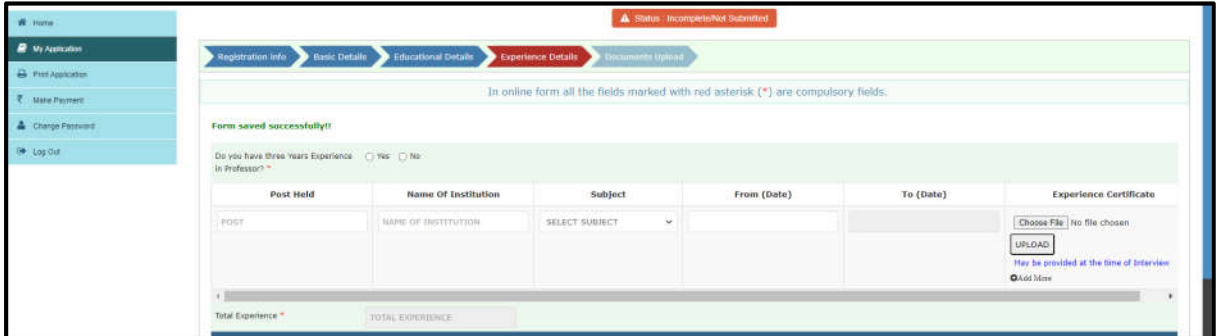

#### **Training Details :**

- $\triangleright$  Enter the Training details
- $\triangleright$  Fill other details of training, if more than one please click add more button
- $\triangleright$  Kindly upload Training Certificate in PDF format as a proof of document

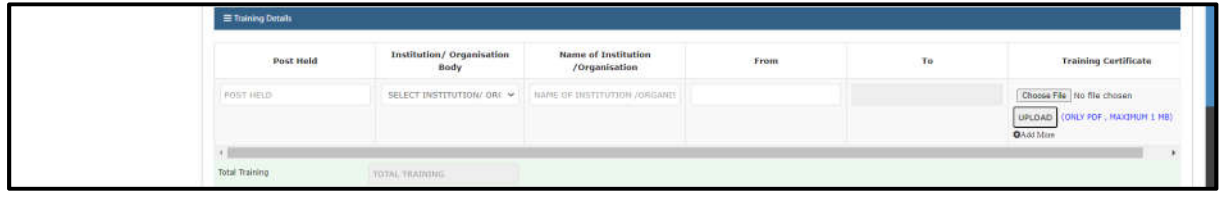

Click on **Save and Continue**

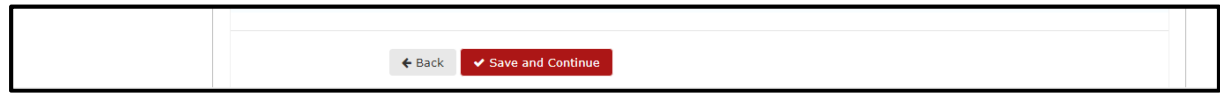

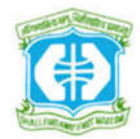

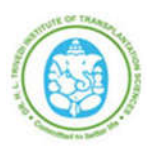

### **Online Recruitment Application - User Manual**

#### **5. Documents Upload :**

 $\triangleright$  Upload all the relevant documents as per the given file size limitation

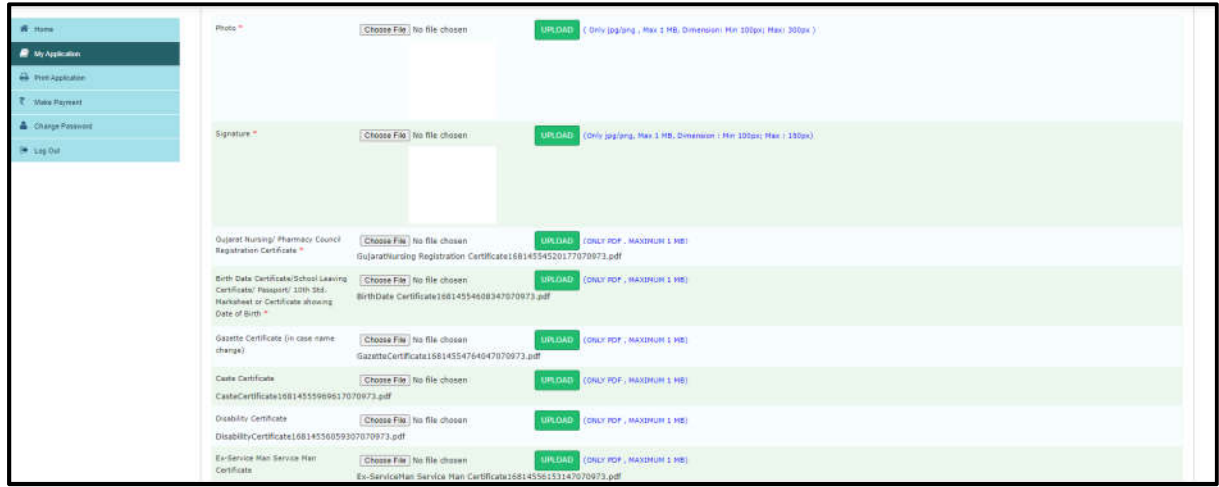

Click on **Preview & Submit** button for Preview Application

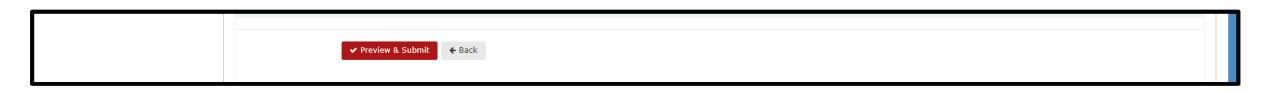

Click **Submit Form** button for final submission of application or click edit if required

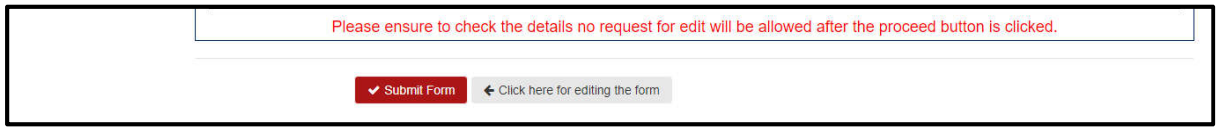

#### **6. Payment Process :**

After Final Submission of application click **Make Payment** button for payment process

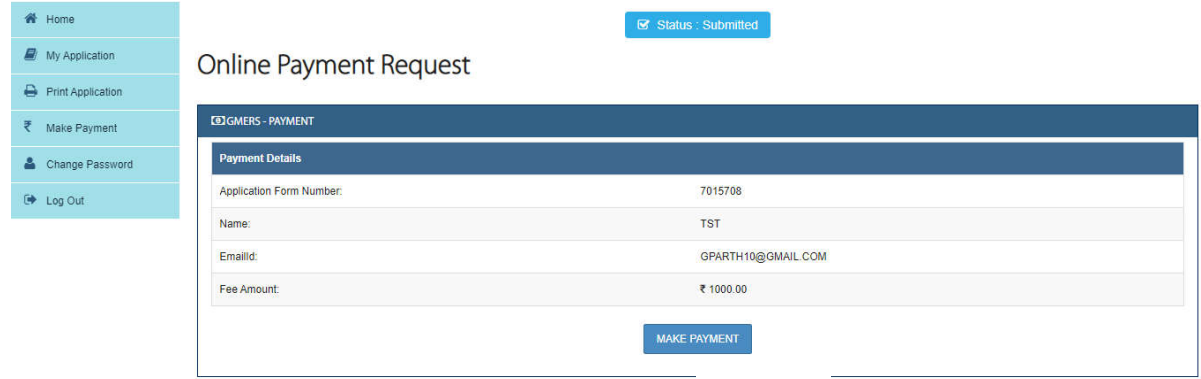

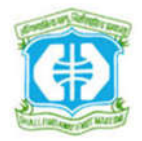

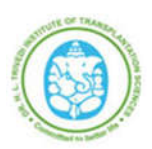

# **Online Recruitment Application - User Manual**

Enter details and click **Proceed** button for payment gateway

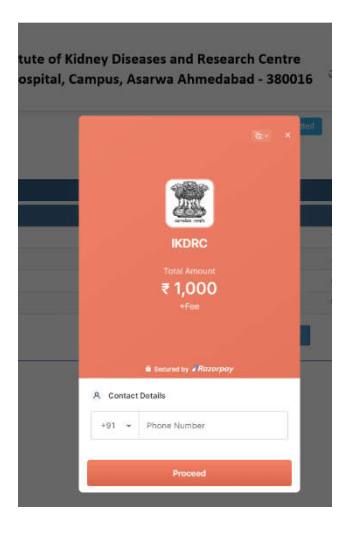

Select Payment option Credit Card/ Debit Card/ UPI/ Wallet/ Others

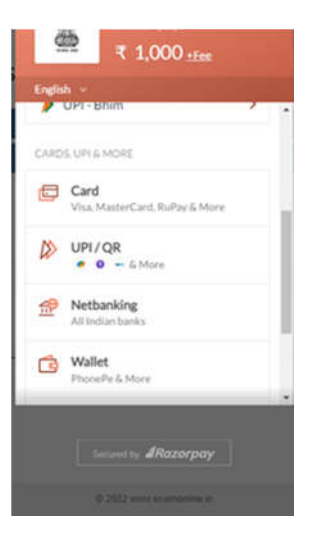

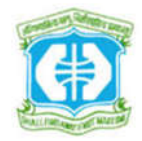

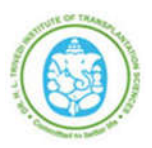

# **Online Recruitment Application - User Manual**

 After completion of payment process please take printout of submitted Application and check payment status

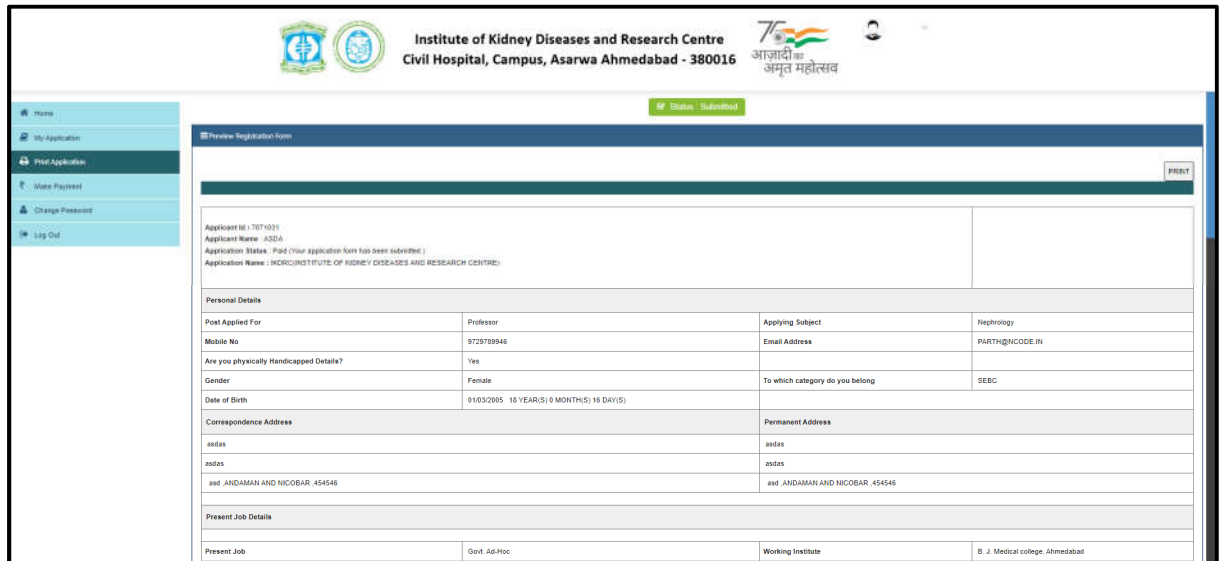

## **Helpdesk for Technical Support Details:**

- Call : +91-9310611990 / +91-8595750947
- Email : support@registernow.in

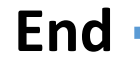